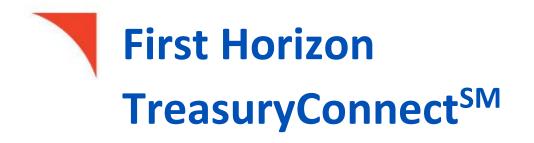

**Check Positive Pay** 

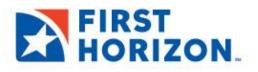

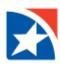

# **TABLE OF CONTENTS**

| CHECK POSITIVE PAY                   | 3  |
|--------------------------------------|----|
| Making Decisions on Suspect Items    | 3  |
| FILE UPLOAD                          | 6  |
| Create File Import Maps              | 6  |
| Upload Check File                    | 13 |
| File Import History                  | 16 |
| Viewing Import File Details          | 17 |
| Correcting Rejected Import Files     | 18 |
| CREATE MANUAL CHECK ISSUES AND VOIDS | 19 |
| Enter Check Issues                   | 21 |
| Enter Check Voids                    | 22 |
| Approve Manual Issues and Voids      | 23 |
| PRINTING CHECK ISSUES/VOIDS          | 24 |
| CHECK ISSUE/VOID IMPORT FILE FORMAT  | 25 |

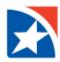

# **CHECK POSITIVE PAY**

Check Positive Pay allows clients to combat check fraud by matching actual checks presented to the Bank against the client's check issue file. Exceptions (suspect items) to this daily matching process are presented to the client to decide if the check should be paid or returned. Check Issues/Voids can be uploaded in the system via the File Import functionality or they can be manually created in the Payment Fraud Control Widget.

# MAKING DECISIONS ON SUSPECT ITEMS

**Decisions on suspect items must be made by the cutoff time**. If a decision is not made by this time, the default decision specified by the client during the implementation of their service will be made.

To make decisions on suspect items from the Today's Decisions List:

1. Select Fraud/Risk Management from the Fraud/Risk Management menu.

| FIRST<br>HORIZON. | Home | Payments & Transfers | Fraud / Risk Management | Reporting | Administration & Settings |
|-------------------|------|----------------------|-------------------------|-----------|---------------------------|
| Home              |      |                      | Fraud / Risk Management |           |                           |
|                   |      |                      |                         |           |                           |

- 2. The Payment Fraud Control widget appears.
- 3. The widget displays a line for each entitled account and displays the following information:
  - o Actions- view to take action on the item
  - o Status the status of decisions for the account
  - o Account Number the account number
  - Account Name the name of the account
  - Items the total number of suspect items for the account
  - Pay the total number of paid decisions made for the account
  - o Return the total number of return decisions made for the account
  - o Cutoff Time The time that decisions must be submitted
- 4. Select **View** on an **Account** for which you want to view suspect items.

Or select the **Positive Pay Items** hyperlink to view all Check Positive Pay exceptions.

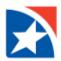

| ayment Flau      | d Control |                   |                      |              |        |              | Add Widget |             |                                                   |
|------------------|-----------|-------------------|----------------------|--------------|--------|--------------|------------|-------------|---------------------------------------------------|
| Payment Fraud C  | ontrol    |                   |                      |              |        |              |            |             | ¢                                                 |
| Today's Decision | _         | ry ACH Positive F | Pay Decision History |              | View A | II: Accounts | ,          | 🖶 🕞 😋 06/24 | ositive Pay Items<br>9/2021 11:56 AM<br>• Filters |
| Actions          | Status    | Account Numb      | or                   | Account Name | Items  | Pay          | Return     | Cutoff Time | *                                                 |
| View             | No Items  | 000000001536      | 39 L                 | BX Account   | 0      | 0            | 0          |             |                                                   |
| View             | No Items  | 000000001536      | 39 L                 | BX Account   | 2      | 0            | 0          |             |                                                   |
| View             | No Items  | 000000002261      | 16 C                 | DA Account   | 10     | 4            | 1          |             |                                                   |
| View             | No Items  | 000000002261      | 16 C                 | DA Account   | 7      | 1            | 2          |             |                                                   |
| view.            | No Items  | 000000002742      | 21 C                 | DA Test      | 5      | 4            | 1          |             |                                                   |
| View             |           |                   |                      |              |        |              |            |             |                                                   |

- 5. The details open.
- 6. At the bottom of the list, perform one of the following actions:
  - Click **Pay** to pay the selected item.
  - Click **Pay and Issue** to pay the item and submit check issue details to the bank.
  - o Click **Return and the appropriate Return Reason** to return the item without payment.
  - Click **Approve** to approve the item. This function approves the selected decision.
    - If the selected item has Pay and Issue as the status, the Pay and Issue status will remain for the item following approval and extraction.
    - Users will be able to filter the Decision column for Pay and Issue status on the positive pay Decision History screen.
- 7. Click **Unapprove** to cancel the approval of an item.

or

- 8. Click View Items to see any check images associated with the item.
- 9. After clicking one of the actions, the decisions are submitted.

#### NOTE

Check the **Status** column to ensure the check is in a Released status.

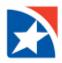

|                   |                              |                                    |                                                                                                    |                                                                                                    |                                                                                                    |                                                                                                    |                                                                                                    |                                                                                                    |                                                                                                    |                                                                                                    |                                                                                                    | <del>0</del> [                                                                                                    |
|-------------------|------------------------------|------------------------------------|----------------------------------------------------------------------------------------------------|----------------------------------------------------------------------------------------------------|----------------------------------------------------------------------------------------------------|----------------------------------------------------------------------------------------------------|----------------------------------------------------------------------------------------------------|----------------------------------------------------------------------------------------------------|----------------------------------------------------------------------------------------------------|----------------------------------------------------------------------------------------------------|----------------------------------------------------------------------------------------------------|----------------------------------------------------------------------------------------------------|
| unt Number : 399  | 0000000                      |                                    |                                                                                                    |                                                                                                    |                                                                                                    |                                                                                                    |                                                                                                    |                                                                                                    |                                                                                                    |                                                                                                    |                                                                                                    |                                                                                                    |
| unt Name : Test F | acility                      |                                    |                                                                                                    |                                                                                                    |                                                                                                    |                                                                                                    |                                                                                                    |                                                                                                    |                                                                                                    |                                                                                                    |                                                                                                    |                                                                                                    |
| Electronic        |                              |                                    |                                                                                                    |                                                                                                    |                                                                                                    |                                                                                                    |                                                                                                    |                                                                                                    |                                                                                                    |                                                                                                    |                                                                                                    |                                                                                                    |
|                   |                              |                                    |                                                                                                    |                                                                                                    |                                                                                                    |                                                                                                    |                                                                                                    |                                                                                                    |                                                                                                    |                                                                                                    |                                                                                                    |                                                                                                    |
| lect fields       |                              | •                                  |                                                                                                    |                                                                                                    |                                                                                                    |                                                                                                    |                                                                                                    |                                                                                                    |                                                                                                    | All Decisions                                                                                        | *                                                                                                    | Ø F                                                                                                    |
|                   |                              |                                    |                                                                                                    |                                                                                                    |                                                                                                    |                                                                                                    |                                                                                                    |                                                                                                    |                                                                                                    |                                                                                                    |                                                                                                    |                                                                                                    |
| Actions           | Serial Nu                    | Paid Date                          | Paid Am                                                                                                    | Payee N                                                                                                    | Issue Date                                                                                                    | Issue A                                                                                                    | Bank Re                                                                                                    | Decision                                                                                                    | Return R                                                                                                    | Status                                                                                               | Account                                                                                                    | <b>‡</b> ar                                                                                                    |
| View              | 1                            | 05/19/20                           | 64,442.25                                                                                                    | Patty Sm                                                                                                    | 12/09/20                                                                                                    | 0.00                                                                                                    | P3                                                                                                    | Pay and I                                                                                                    |                                                                                                    | Released                                                                                             | 6935824                                                                                                    | BO                                                                                                    |
| View              | 2                            | 05/19/20                           | 35,221.45                                                                                                    | John Doe                                                                                                    | 12/09/20                                                                                                    | 0.00                                                                                                    | P4                                                                                                    | Pay and I                                                                                                    |                                                                                                    | Released                                                                                             | 6935824                                                                                                    | BO                                                                                                    |
|                   |                              | 05/19/20                           | 36,660.33                                                                                                    | Kelly Con                                                                                                    | 12/09/20                                                                                                    | 0.00                                                                                                    | P3                                                                                                    | Pay                                                                                                    |                                                                                                    | Released                                                                                             | 6935824                                                                                                    | BO                                                                                                    |
| View              | 3                            | 03/19/20                           | 30,000.33                                                                                                    |                                                                                                    |                                                                                                    |                                                                                                    |                                                                                                    |                                                                                                    |                                                                                                    |                                                                                                    |                                                                                                    | BU                                                                                                    |
|                   | ect fields Actions View View | Electronic Serial Nu View 1 View 2 | Actions         Serial Nu         Paid Date           View         1         05/19/20           View         2         05/19/20 | Actions         Serial Nu         Paid Date         Paid Am           View         1         05/19/20         64,442.25           View         2         05/19/20         35,221.45 | Actions         Serial Nu         Paid Date         Paid Am         Payee N           View         1         05/19/20         64,442.25         Patty Sm           View         2         05/19/20         35,221.45         John Doe | Actions         Serial Nu         Paid Date         Paid Am         Paide Mar           View         1         05/19/20         64,442.25         Patty Sm         12/09/20           View         2         05/19/20         35,221.45         John Doe         12/09/20 | Actions         Paid Date         Paid Am         Paid Am         Paide Am         Issue Date         Issue A           View         1         05/19/20         64,442.25         Patty Sm         12/09/20         0.00           View         2         05/19/20         35,221.45         John Doe         12/09/20         0.00 | Int Name : Test Facility           : Electronic           ect fields         -           Actions         Serial Nu         Paid Date         Paid Am         Payee N         Issue Date         Issue A         Bank Re           View         1         05/19/20         64,442.25         Patty Sm         12/09/20         0.00         P3           View         2         05/19/20         35/21.45         John Doe         12/09/20         0.00         P4 | Actions Serial Nu Paid Date Paid Am Poyee N Issue Date Issue A Bank Re Decision<br>View 1 05/19/20 64,442.25 Patty Sm 12/09/20 0.00 P3 Pay and L.<br>View 2 05/19/20 35,221.45 John Doe 12/09/20 0.00 P4 Pay and L | Actions In Name : Test Facility<br>Electronic<br>Actions Name Mana Mana Mana Mana Mana Mana Mana Man | Al Decision<br>Serial Num. 1 Mane : Test Facility<br>Al Decision Mum. Mane : Test Facility<br>Al Decision Mum. Main Mum. Main Mum. Main Mum. Main Mum. Main Mum. Main Mum. Main Mum. Main Mum. Main Mum. Main Mum. Main Mum. Main Mum. Main Mum. Main Mum. Main Mum. Main Mum. Main Mum. Main Mum. Main Mum. Main Mum. Main Mum. Main Mum. Main Mum. Main Mum. Main Mum. Main Mum. Main Mum. Main Mum. Mum. Mum. Mum. Mum. Mum. Mum. Mum. | Al Decision Al Decision Paid Date Paid Am. Payee N. Issue Date Issue A. Bank Re. Decision Return R. Status Account.<br>View 1 05/19/2 64,442.5 Patty Sm. 12/09/20 0.00 P3 Payand L. Released 6935824. |

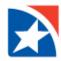

# **FILE UPLOAD**

There are two main steps to uploading a Check Issues/Voids file. First you must have the correct File Upload Map. Once you have the map you can use it every time you upload a Check/Voids file. In order to create a map, follow the steps in this section to create your custom map. Only Users with the correct permissions are able to create an Import Map.

# **CREATE FILE IMPORT MAPS**

- 1. Select Import from the Administration & Settings menu.
- 2. The system displays the Import workspace. Scroll to the bottom of the screen to view the **Import Map** widget.

| FIRST<br>HORIZON.   | Home | Payments & Transfers | Reporting | Administration & Settings |            |    |
|---------------------|------|----------------------|-----------|---------------------------|------------|----|
| Import              |      |                      |           | Contact Center<br>Import  | Add Widget | ~  |
| File Import History |      |                      |           | Alerts Center             |            | \$ |

3. Click Add Import Map.

| Import Map           | *                         |
|----------------------|---------------------------|
| Add Import Map       | 🔁 🕞 🧿 11/08/2021 12:01 PM |
| Filter Select fields | All Accounts 👻 💋 Filters  |

4. The Import Maps page appears.

| 🔶 Impo      | ort Maps       |           |                 |
|-------------|----------------|-----------|-----------------|
| Import Maps |                |           |                 |
| * Map Type  | * Payment Type | Import As | Clearing Method |
| Select 🔻    | Select         | Select    | Select          |

- 5. Select the **Map Type** from the drop-down list. The map type represents the file format of the files that you will import.
  - Select **Delimited** if imported files will use a delimiter, such as a comma, semicolon, or other indicator to separate the records. See <u>Delimited Map Type</u>.
  - Select **Fixed** if the imported files will be fixed width text files. See <u>Fixed Map Type</u>.
- 6. Using the drop down arrow in the Payment Type field select **Import Check Issue/Void**. Available options are dependent on the Users permissions.

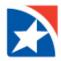

### Set up Delimited Map Type - Import Check Issue/Void

- 1. Select **Delimited** as the Map Type.
- 2. Select Import Check Issue/Void as the Payment Type.
- 3. Under the **File Properties heading**, in the **Format Name** field, enter a name for the import map.
- 4. In the **Description** field, enter a description for the import map.
- 5. In the **Start Import at Row** field, enter the number of the row that you want to commence the import. For example, if your import file contains 3 rows of header data, and the records start at row 4, enter 4 in the field.
- 6. In the **String Delimiter** field, select the delimiter used to indicate a **string** in the file.
  - **Double Quote**: This is the default selection. The corresponding ASCII code for a double quote is 34 and is automatically populated.
  - Blank: Choose if a blank in the string is your delimiter.
- 7. In the Field Delimiter field, select the delimiter used to indicate the end of a field in the file.
  - **Comma**: This is the default selection. The corresponding ASCII code for a comma is 44 and is automatically populated.
  - Semicolon, Space, Tab, Other, Asterisk, Vertical Bar, and Colon are also available choices. Each corresponding ASCII code will automatically populate based on your choise.

#### Note

If you select **Other** as the delimiter, you must enter the corresponding ASCII code for the delimiter (for example, a semicolon [;] = 59).

| File Properties                       |                |
|---------------------------------------|----------------|
| * Format Name                         | Description    |
| Test12345                             | Delimited Test |
| * Start Import At Row 4               |                |
| * String Delimiter Double Quotex      | •              |
| • Field Delimiter (i)<br>Comma 🗙 🔻 44 |                |

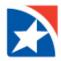

- 8. Under the **Data Format Details heading**, in the **Date Format** field, select the date format used in the file. The default selection is **MMDDYY**.
- 9. In the **Date Separator** field, if needed, choose how dates are separated.
- 10. (Optional) The **Implied Number of Positions** field is an optional field that can be used to designate the implied number of decimals in a numeric value in the file. For example, you would choose 3 if the number 1000000 should be interpreted as 1,000.000. If a decimal separator is defined below, you can leave this field blank.
- 11. In the **Decimal Separator** field, enter the character used to indicate a decimal in the file. For example, a period (".").
- 12. The values shown in the **Issue** and **Void** fields are the abbreviations used to represent these values in the file. These fields are case sensitive. If needed, you can change the default values.
  - I = Issue
  - **V** = Void
- 13. Search Pattern 1 through 5 may be left blank.

| Date Format           | Date Separator | Implied Number of | Positions         |  |
|-----------------------|----------------|-------------------|-------------------|--|
| MMDDYY <sub>X v</sub> | Period 🗙 🔻     | Select            | ¥                 |  |
| Decimal Separator     | Issue          |                   | Vold              |  |
|                       | I              |                   | V                 |  |
|                       |                |                   |                   |  |
| Search Pattern 1:     | Search         | Pattern 2:        | Search Pattern 3: |  |

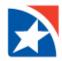

14. The **File Map table** at the bottom of the screen is used to indicate how the fields in your file map correspond to fields in the applicable screen in the application.

An explanation of the fields in the table is included below.

- Active A check mark in this field indicates that a field in the file should either be imported or matched against existing data in the application.
- **Field Name** The name of the field in the application.
- Field Number For delimited map types, indicates which field in the file maps corresponds to a field on the application screen. For example, if the 3rd field in your file maps to account type, enter **3** in the field number field for account type.
- Match Will default to No.
- Default Value Used to indicate the default if a value is not supplied in the file.

15. Once you have finished entering the values for the import map, click **Save**.

| File Map     |                        |              |       |               |
|--------------|------------------------|--------------|-------|---------------|
| M All Active |                        |              |       |               |
| Active       | Field Name             | Field Number | Match | Default Value |
|              | ABA                    | 2            | No    |               |
|              | Account Number         | 3            | No    |               |
|              | Bank Code              | 1            | No    |               |
|              | Check Amount           | 5            | No    |               |
|              | Check Number           | 4            | No    |               |
|              | Issue / Void Date      | 7            | No    |               |
|              | Issue / Void Indicator | 8            | No    |               |
|              | Memo                   | 9            | No    |               |
|              | Payee Name             | 6            | No    |               |
|              |                        |              |       |               |
| Save         | Reset Cancel           |              |       |               |

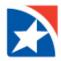

Set up Fixed Map Type - Import Check Issue/Void

- 1. Select **Fixed** as the Map Type.
- 2. Select Import Check Issue/Void as the Payment Type.
- 3. Under the File Properties heading, in the Format Name field, enter a name for the import map.
- 4. In the **Description** field, enter a description for the import map.
- 5. In the **Start Import at Row** field, enter the number of the row that you want to commence the import. For example, if your import file contains 3 rows of header data, and the records start at row 4, enter 4 in the field.
- 6. (Optional) In the **Record Width** field, enter if applicable.

| Description |
|-------------|
| Fixed Test  |
|             |
|             |
|             |
|             |
|             |

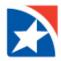

- 7. Under the **Data Format Details heading**, in the **Date Format** field, select the date format used in the file. The default selection is **MMDDYY**.
- 8. In the **Date Separator** field, if needed, choose how dates are separated.
- 9. (Optional) The **Implied Number of Positions** field is an optional field that can be used to designate the implied number of decimals in a numeric value in the file. For example, you would choose 3 if the number 1000000 should be interpreted as 1,000.000. If a decimal separator is defined below, you can leave this field blank.
- 10. In the **Decimal Separator** field, enter the character used to indicate a decimal in the file. For example, a period (".").
- 11. The values shown in the **Issue** and **Void** fields are the abbreviations used to represent these values in the file. These fields are case sensitive. If needed, you can change the default values.
  - I = Issue
  - V = Void
- 12. Search Pattern 1 through 5 may be left blank.

| Date Format           | Date Separator | Implied Number of | Positions         |  |
|-----------------------|----------------|-------------------|-------------------|--|
| MMDDYY <sub>X v</sub> | Period 🗙 🔻     | Select            | ¥                 |  |
| Decimal Separator     | Issue          |                   | Vold              |  |
|                       | I              |                   | V                 |  |
|                       |                |                   |                   |  |
| Search Pattern 1:     | Search         | Pattern 2:        | Search Pattern 3: |  |

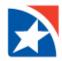

13. The **File Map table** at the bottom of the screen is used to indicate how the fields in your file map correspond to fields in the applicable screen in the application.

An explanation of the fields in the table is included below.

- Active A check mark in this field indicates that a field in the file should either be imported or matched against existing data in the application.
- Field Name The name of the field in the application.
- **Start Position** For fixed map types, indicates the starting point of the field (in characters, measured from the start of the file).
- End Position For fixed map types, indicates the ending point of the field (in characters, measured from the start of the file).
- Match Will default to No.
- **Default Value** Used to indicate the default if a value is not supplied in the file.

14. Once you have finished entering the values for the import map, click **Save**.

| File Map          |                        |                |              |       |               |
|-------------------|------------------------|----------------|--------------|-------|---------------|
| ☑ All Active      |                        |                |              |       |               |
| Active            | Field Name             | Start Position | End Position | Match | Default Value |
|                   | ABA                    | 4              | 12           | No    |               |
|                   | Account Number         | 13             | 22           | No    |               |
| 2                 | Bank Code              | 1              | 3            | No    |               |
|                   | Check Amount           | 51             | 70           | No    |               |
|                   | Check Number           | 71             | 80           | No    |               |
|                   | Issue / Void Date      | 81             | 90           | No    |               |
|                   | Issue / Void Indicator | 91             | 100          | No    |               |
|                   | Мето                   | 100            | 200          | No    |               |
|                   | Payee Name             | 23             | 50           | No    |               |
| •                 |                        |                |              |       | •             |
| Save Reset Cancel |                        |                |              |       |               |

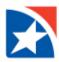

# **UPLOAD CHECK FILE**

After the client completes their check run and then exports the file, it is uploaded in the Check Issue Management widget.

1. Select Fraud/Risk Management from the Fraud/Risk Management menu.

| FIRST<br>HORIZON. | Home | Payments & Transfers | Fraud / Risk Management | Reporting | Administration & Settings |
|-------------------|------|----------------------|-------------------------|-----------|---------------------------|
| Home              |      |                      | Fraud / Risk Management |           |                           |
|                   |      |                      |                         |           |                           |

- 2. Scroll down to the Check Issue Management widget.
- 3. Select Import Check Issue/Void File.

|          | _             |              |                   |                |        |            |         |            |      | 01/24/20                 | 18 10:38 A |
|----------|---------------|--------------|-------------------|----------------|--------|------------|---------|------------|------|--------------------------|------------|
| Add Cheo | ck Issue/Void | Import Check | : Issue/Void File | Export 🔒 Print |        |            |         |            |      |                          |            |
| ter Sele | ct fields     | •            | •                 |                |        |            |         |            |      | All Checks Including Tes | t Checks   |
|          | Actions       | Туре         | From Account      | Serial Number  | Amount | Date       | Status  | Payee Name | Memo | Entry Method             | Job Id     |
|          | View 👻        | Void         | 000000002         | 3188458170     | 100.00 |            | Entered |            |      | Manual                   |            |
|          | View 👻        | Issue        | 000000002         | 4221519595     | 150.00 | 05/29/2017 | Entered |            |      | Manual                   |            |
|          | View 👻        | Issue        | 000000001         | 8255247639     | 100.00 | 05/29/2017 | Entered |            |      | Manual                   |            |
|          | View 👻        | Void         | 000000001         | 4607238418     | 100.00 |            | Entered |            |      | Manual                   |            |
|          | View 👻        | Issue        | 000000002         | 3990335516     | 150.00 | 05/29/2017 | Entered |            |      | Manual                   |            |
|          | View 👻        | Issue        | 000000001         | 7583206532     | 100.00 | 05/29/2017 | Entered |            |      | Manual                   |            |
|          | of 6 records  |              |                   |                |        |            |         | Display    |      | per page \prec Page 1    | ▼ of 1     |

- 4. The system displays the File Import screen.
- 5. Select the **file format** to be used.
- 6. Browse to and select the file that you want to import.
- 7. Click File Import.

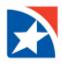

| File Impor  | rt                    |                                 |                |                         |                                 |
|-------------|-----------------------|---------------------------------|----------------|-------------------------|---------------------------------|
| Format S    | Section               |                                 |                |                         |                                 |
|             | Format Name           | Description                     | Payment Method | Payment Type            | Owner 🖧                         |
| ۲           | Comma Delimited       | Bank Defined Check Issue Format | Check          | Import Check Issue/Void | System                          |
| 0           | Fixed Width           | Bank Defined Check Issue Format | Check          | Import Check Issue/Void | System                          |
| 0           | Invoice2Pay           | MineralTree File                | Check          | Import Check Issue/Void | Client                          |
| 0           | JamesTestPPY          |                                 | Check          | Import Check Issue/Void | Client                          |
| Viewing 1-4 | of 4 records          |                                 |                | Display                 | 10 _ per page < Page 1 _ of 1 > |
| File Sectio | on                    |                                 |                |                         |                                 |
| Load the    | file in test mode.    |                                 |                |                         |                                 |
| Select Impo | ort File              |                                 |                |                         |                                 |
| Choose      | e File testfile.xls   |                                 |                |                         |                                 |
| File I      | Import Refresh Cancel | j                               |                |                         |                                 |

- 8. A message appears telling you that the file has been queued for import.
- 9. The **Imported Files** tab of the Check Issue Management widget appears; here you can see the status of the file.
- 10. If the file was imported successfully, it must be approved. If the file is not approved the check issues will be loaded and may result in exceptions on the account.
  - To view the individual items in the import file before approval, in the Actions column, select **View.**
  - To approve the file import, click the **checkbox** on the applicable line and then click **Approve**.
  - The file is transmitted to the Bank after approval.

| Check  | lssue Manage       | ment             |                                     |          |       |              |          |                    |           |                   |               | ¢       |
|--------|--------------------|------------------|-------------------------------------|----------|-------|--------------|----------|--------------------|-----------|-------------------|---------------|---------|
|        | ck Issues/Voi      | Void File        |                                     |          |       |              |          |                    |           | <b>⊕</b> □ ⊙ º    | 7/10/2021 03: | :19 PM  |
| Filter | Select fields      |                  | •                                   |          |       |              |          |                    |           | All Accounts      | • Ø           | Filters |
|        | All Acti           | ns Import Date   | File Name                           | Status   | # lte | Total Amount | # Issues | Total Issue Amount | # Voids   | Total Void Amount | Job ID        | ☆       |
| 0      | View               | 06/30/2021 13:5  | 7:13 Sample Check Issue File.csv    | Rejected | 0     | 0.00         | 0        | 0.00               | 0         | 0.00              | 52318         | 3       |
|        | View               | 03/22/2021 12:4  | 5:50 ARP Pos Pay PCI1233.TXT        | Rejected | 0     | 0.00         | 0        | 0.00               | 0         | 0.00              | 35042         | 2       |
|        | View               | 03/22/2021 12:4  | 5:50 ARP Pos Pay PCI1233.TXT        | Rejected | 0     | 0.00         | 0        | 0.00               | 0         | 0.00              | 35044         | 4       |
|        | View               | 03/22/2021 12:4  | 5:50 ARP Pos Pay PCI1233.TXT        | Rejected | 0     | 0.00         | 0        | 0.00               | 0         | 0.00              | 35043         | 3       |
|        | View               | 03/19/2021 19:47 | 7:21 iap.1113.20201209103001000.ppy | Rejected | 0     | 0.00         | 0        | 0.00               | 0         | 0.00              | 34940         | C       |
| •      |                    |                  |                                     |          |       |              |          |                    | _         |                   |               | •       |
| Viewir | g 1-5 of 5 records |                  |                                     |          |       |              |          |                    | Display 5 | per page < Page   | 1 🗸 🔊         | of 1 >  |
| Арр    | rovo D             | elete            |                                     |          |       |              |          |                    |           |                   |               |         |

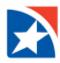

# NOTE

- Mark the **Load the file in test mode** box if you want to test load and validate the files before officially loading them. This will let you verify that the data is populated correctly in the system. Test mode segments test files from active, production files.
- Totals shown in various application lists (payments, templates, etc.) will exclude items loaded from test files.
- Reports will exclude data loaded from test files.
- The status of files imported in test mode will be appended with "test xxx". For example, "test entered", "test approved", etc.
- Records created as "test" are only eligible for the view and delete action.
- Test file imports will not be auto approved regardless of the user's permissions.
- Alerts, fraud requests, MFA checks, limit checks, and balance checks will not be triggered for test file imports.
- Payments, templates, beneficiaries, and check issues/voids created through the test files will be periodically deleted on an interval determined by the Bank. All supporting data is deleted as well.
- Approving or deleting an imported check issues/voids file approves or deletes all records in the file.

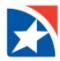

## **FILE IMPORT HISTORY**

The File Import History widget displays a list of imported files, one file to a row. Each file is identified by file name, date of import, import type, and job ID. Users are entitled to File Import History if they have one or more entitlements to import features, such as importing payments.

### To view file import history:

1. Select Import from the Administration & Settings menu.

The system displays the Import workspace with the File Import History widget at the top of the screen. The widget lists all imported files.

| HORIZON.      | Home         | Payments & Transfers | Fraud / Risk Management | Reporting | Administration & Settings            |  |
|---------------|--------------|----------------------|-------------------------|-----------|--------------------------------------|--|
| Home          |              |                      |                         |           | User Maintenance<br>Preferences      |  |
| Notifications |              |                      |                         |           | Contact Center  Import Alerts Center |  |
| 6 Files were  | recently imp | orted.               |                         |           | Audit Information                    |  |

The list displays the following information for each file:

- Import Date
- File Name
- Status
- Import Type
- Processed
- Created
- Rejected
- Errors
- Job ID

In addition to these default columns of information, you can click the gear icon ( 🌣 ) and add **Import Map Name** to this display.

2. Scroll to the right to see a listing of the number of items successfully **Created** from the imported file, as well as the number of the number of **Rejected** items and **Errors** associated with the import.

| File Import History     |                |            |                 |                       |              |         |          |                              | ł                  |
|-------------------------|----------------|------------|-----------------|-----------------------|--------------|---------|----------|------------------------------|--------------------|
|                         |                |            |                 |                       |              |         |          | <del>0</del> 00              | 7/29/2021 12:35 PM |
| Filter Select fields    |                | •          |                 |                       |              |         |          | My Imports                   | • O Filters        |
| Status Is Not Delet     | Entered By Cba | Import Dat | Is Between 06/0 | 1/2021 - 06/30/2021 🔇 | Clear        |         |          |                              |                    |
| Actions                 | Import Date    | File Name  | Status          | Import Type           | Processed    | Created | Rejected | Errors Job ID                | *                  |
|                         |                |            |                 | There is              | s no content |         |          |                              |                    |
|                         |                |            |                 |                       |              |         |          |                              |                    |
| 4                       |                |            |                 |                       |              |         |          |                              |                    |
| Viewing 0-0 of 0 record | ds             |            |                 |                       |              |         |          | Display 50 🖕 per page < Page | 1 _ of 1 >         |

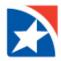

### **VIEWING IMPORT FILE DETAILS**

To see details of a file import, from the **Actions** drop-down list select **View**. A table with the check file details is displayed. It lists pertinent details about the import, including explanatory comments on any errors that occurred during import. The detail screen will display both failed records and successful imports.

- 1. Click the **right arrow (>)** to see details of either of these types.
  - Failed Records with Reasons for Failure
  - Successful Imports

|               | Home         | Payments & Transfers              | Fraud / Risk Management | Reporting | Administration & Settings | Other Applications |
|---------------|--------------|-----------------------------------|-------------------------|-----------|---------------------------|--------------------|
| ← File        | Import Detai | i <mark>ls for</mark> Positive Pa | ay List.test.csv        |           |                           |                    |
| Failed Record |              |                                   |                         |           |                           |                    |

- 2. Once expanded, the Failed Records Widget will display the following information for each of the failed records:
  - Record Number
  - Job ID
  - Import Types
  - Status
  - Reason
- 3. Once expanded, the Successful Imports Widget will display the following information for the successfully imported records:
  - File Name
  - Import Date
  - Import Map Name
  - # Items
  - Total Amount
  - # Issues
  - Total Issue Amount
  - # Voids
  - Total Void Amount
  - # Stops\*
  - Total Stop Amount\*
  - # Cancels\*
  - Total Cancel Amount\*
  - List of Individual Checks that were loaded

\*These columns will appear only if the company has been configured to allow the inclusion of place stop and cancel stop records in imported check issue/void files.

4. Click **View** in the **Actions** column to view additional information regarding individual checks.

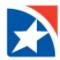

# **CORRECTING REJECTED IMPORT FILES**

Files that have a status of Rejected on the File Import History Widget may not be repaired on line. These files will need to be repaired off-line and then reloaded into the system in the same way you loaded the original file. For more information on importing Check Issue/Void files see the <u>Upload Check File</u> section of this guide.

The system includes an error reason on the Import Files Details Widget that is intended to help you identify the error. It also identifies the record in the file where the error occurred. For more information on viewing the details of an imported file see the <u>Viewing Import File Details</u> section of this guide.

File import errors can happen for various reasons. The most common reasons that a file is rejected are:

- User does not have the necessary permissions for:
  - Type of file imported
  - Uploading to this particular account
- Company does not have the necessary permission for:
  - Type of file imported
  - Uploading to this particular account
- The placement of the information in the file does not match the File Map that is being used.
- There is a missing field of information in the file when compared to the File Map being used.
- The length of the field in the file does not match what is defined in the File Map being used.

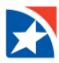

# **CREATE MANUAL CHECK ISSUES AND VOIDS**

The **Check Issues/Voids** tab of the Check Issue Management widget lists the following information for each item:

- Type whether issue or void
- Status
- From Account
- Serial Number
- Amount Amount of the check
- Date Date of the issue or void
- Payee Name
- Memo
- Job ID
- Entered By
- Entry Method Whether entered manually or imported
- Account Name Name of the account the check was issued on
- 1. Select Fraud/Risk Management from the Fraud/Risk Management menu.
- 2. Navigate to the **Check Issue Management widget** near the bottom of the screen.

| FIRST<br>HORIZON. | Home | Payments & Transfers | Fraud / Risk Management | Reporting | Administration & Settings |
|-------------------|------|----------------------|-------------------------|-----------|---------------------------|
| Home              |      |                      | Fraud / Risk Management |           |                           |
|                   |      |                      |                         |           |                           |

#### 3. Click Add Check Issue/Void.

| Check Issue   | Management    |              |                    |              |               |        |            |            |      |                               |               | \$        |
|---------------|---------------|--------------|--------------------|--------------|---------------|--------|------------|------------|------|-------------------------------|---------------|-----------|
| Check Issu    | ues/Voids Im  | ported Fil   | es                 |              |               |        |            |            |      |                               |               |           |
| (+) Add Check | Issue/Void (+ | ) Import Che | ck Issue/Void File | •            |               |        |            |            |      | O 0                           | 16/08/2021 08 | 8:05 AM   |
| Filter Select | t fields      |              | •                  |              |               |        |            |            | A    | II Checks Including Test Chec |               | 7 Filters |
|               | Actions       | Туре         | Status             | From Account | Serial Number | Amount | Date       | Payee Name | Memo | Entry Method                  | Job Id        | \$        |
|               | View          | Issue        | Released           | 577111       | 1             | 123.00 | 06/01/2021 |            |      | Manual                        |               |           |
|               |               | Void         | Released           | 100873844    | 3             |        |            |            |      |                               |               |           |

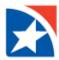

4. The Check Issue/Voids widget appears.

All Optional fields are shown by default. Click the Show Option Fields button once to **Hide** to hide the optional fields.

| Check Issue/Voids                               |                 |        |          |       |                      |
|-------------------------------------------------|-----------------|--------|----------|-------|----------------------|
| Enter Issued Checks                             |                 |        |          |       | Show Optional Fields |
| * Fram Account                                  | * Serial Number | * Date | * Amount | Clear |                      |
| Payoe Namo                                      | Memo            |        |          |       |                      |
| Add T Issue(s) Add                              |                 |        |          |       |                      |
| Enter Check Voids                               |                 |        |          |       | Show Optional Fields |
| * From Account                                  | * Serial Number |        |          |       |                      |
| Tote Amount                                     | Mamo            | Clear  |          |       |                      |
|                                                 |                 |        |          |       |                      |
| bbA cobioV bbA                                  |                 |        |          |       |                      |
| O Issued Checks   O Veided Checks Subwit Cancel |                 |        |          |       |                      |

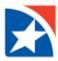

### **ENTER CHECK ISSUES**

The **Show** button displays optional fields. Click **Hide** to hide the optional fields.

- 1. In the Enter Issued Checks section, use the drop-down to select the From account.
- 2. Enter the **Serial Number** of the check you would like to issue.
- 3. Use the calendar icon to select an issue/void **Date**.
- 4. Enter an **Amount**.
- 5. (Optional) Enter the **Payee Name**.
- 6. (Optional) enter a **Memo**.
- 7. To enter additional check issues,
  - Enter the number you would like to add
  - Click Add.
  - Proceed as instructed in Steps 1 through 6
- 8. Click Submit.

| Enter Issued Checks                             | Show Optional Fields |            |              |       |
|-------------------------------------------------|----------------------|------------|--------------|-------|
| * From Account                                  | * Serial Number      | * Date     | * Amount     |       |
| 123456789-Test Account                          | 1234                 | 12/10/2021 | 1,000.00 USD | Clear |
| Payee Name                                      | Memo                 |            |              |       |
| Test Payee                                      | test                 |            |              |       |
| Add 1 Issue(s) Add                              |                      |            |              |       |
| 1 Issued Checks   O Voided Checks Submit Cancel |                      |            |              |       |

The issue or issues appear on the Check Issue Management widget.

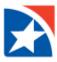

## **ENTER CHECK VOIDS**

The **Show** button displays optional fields. Click **Hide** to hide the optional fields.

- 1. In the Enter Check Voids section, use the drop-down to select the From account.
- 2. Enter the **Serial Number** of the check you would like to void.
- 3. Use the calendar icon to select an issue/void **Date**.
- 4. To enter additional voids,
  - Enter the number you would like to add
  - Click Add
    - Proceed as instructed in Steps 1 through 3
- 5. Click Submit.

| Enter Check       | k Voids             |                 |       | Show Optional Fields |  |  |
|-------------------|---------------------|-----------------|-------|----------------------|--|--|
| • From Account    |                     | • Serial Number |       |                      |  |  |
| 7302827 - CORP EO | M v                 | 5678            | Clear |                      |  |  |
| Date              | Amount              | Memo            |       |                      |  |  |
| 12/10/2021        | 50                  | 0.00 USD tes    |       |                      |  |  |
| Add 1             | Void(s) Add         |                 |       |                      |  |  |
| O Issued Checks   | s   1 Voided Checks |                 |       |                      |  |  |
| Submit            | Cancel              |                 |       |                      |  |  |

The void or voids appear on the Check Issue Management widget.

### NOTE

These manual check issues and voids must also be approved in the Check Issue Management widget before they are included in the issue file sent to the Bank.

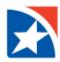

### **APPROVE MANUAL ISSUES AND VOIDS**

Some companies require manually entered Issues and Voids be reviewed and approved by another User. If your company has requested they be approved, follow the instructions below.

- 1. Select Fraud/Risk Management from the Fraud/Risk Management menu.
- 2. Navigate to the Check Issue Management widget near the bottom of the screen.

| FIRST<br>HORIZON. | Home | Payments & Transfers | Fraud / Risk Management | Reporting | Administration & Settings |
|-------------------|------|----------------------|-------------------------|-----------|---------------------------|
| Home              |      |                      | Fraud / Risk Management |           |                           |
|                   |      |                      |                         |           |                           |

- 3. Click the **checkbox** to the left of the items you wish to Approve.
- 4. Click **Approve**.

| Check  | k Issue Manageme                  | nt             |                        |               |        |            |         |            |      |                          | \$          |
|--------|-----------------------------------|----------------|------------------------|---------------|--------|------------|---------|------------|------|--------------------------|-------------|
| Ch     | Check Issues/Voids Imported Files |                |                        |               |        |            |         |            |      |                          |             |
| ⊛ Ada  | d Check Issue/Void (              | ⊕ Import Check | Issue/Void File 🛛 🔒 Es | cport 🔒 Print |        |            |         |            |      | ○ 01/24/20               | 18 10:38 AM |
| Filter | Select fields                     | -              |                        |               |        |            |         |            |      | All Checks Including Tes | st Checke 🔻 |
|        | All Actions                       | Туре           | From Account           | Serial Number | Amount | Date       | Status  | Payee Name | Memo | Entry Method             | Job Id츛     |
|        | View 👻                            | Void           | 000000002              | 3188458170    | 100.00 |            | Entered |            |      | Manual                   |             |
|        | View 🔻                            | Issue          | 000000002              | 4221519595    | 150.00 | 05/29/2017 | Entered |            |      | Manual                   |             |
|        | View 👻                            | Issue          | 000000001              | 8255247639    | 100.00 | 05/29/2017 | Entered |            |      | Manual                   |             |
|        | View 👻                            | Void           | 000000001              | 4607238418    | 100.00 |            | Entered |            |      | Manual                   |             |
|        | View -                            | Issue          | 000000002              | 3990335516    | 150.00 | 05/29/2017 | Entered |            |      | Manual                   |             |
|        | View 👻                            | Issue          | 000000001              | 7583206532    | 100.00 | 05/29/2017 | Entered |            |      | Manual                   |             |
| Viewi  | ing 1-6 of 6 records              |                |                        |               |        |            |         | Display    | 25 - | per page < Page 1        | ▼ of 1 🔉    |
| Арр    | prove Delete                      |                |                        |               |        |            |         |            |      |                          |             |

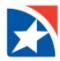

# **PRINTING CHECK ISSUES/VOIDS**

Check Issues and Voids are printed from the Check Issue Management Widget. The system allows you to choose to print a selection of individual items or to print the entire list.

- 1. From the main menu, click Fraud/Risk Management.
- 2. Click Fraud/Risk Management from the drop down menu.

| Home Payments & Transfers | Fraud / Risk Management | Reporting | Administration & Settings | Vicky Mitchell SIMUL/ | ATED |
|---------------------------|-------------------------|-----------|---------------------------|-----------------------|------|
| Payment Fraud Control     | Fraud / Risk Management |           |                           | Add Widget            | ~    |

- 3. Scroll down to the Check Issue Management Widget.
- 4. If necessary, choose the view that best fits your needs.
- 5. To print individual checks or voids, first **select the items you want to print** by clicking the box to the left of each individual item. Skip this step to print the entire list.
- 6. Click the **Print** icon.

| Check Issue Management                                   | *                                                                                                    |
|----------------------------------------------------------|----------------------------------------------------------------------------------------------------|
| Check Issues/Voids Imported Files                        |                                                                                                    |
|                                                          | 🕑 12/03/2021 09:35 AM                                                                                                  |
| Add Check Issue/Void      O Import Check Issue/Void File | a <del>6</del>                                                                                                    |
| Filter Select fields                                     | All Checks Including Test Checks<br>+ Save view<br>All Checks Including Test Checks<br>Checks Only<br>Test Checks Only |

7. In the window that appears, click the **Selected Items** or the **All Items** radio button.

| Print Options                       | × |
|-------------------------------------|---|
| Number of selected items: 0 Include |   |
| All items     Selected items        |   |
| Print Cancel                        |   |

8. Click Print.

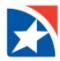

# **CHECK ISSUE/VOID IMPORT FILE FORMAT**

The following tables show the standard bank-defined file layouts, but note that you can also create custom check issues/voids import maps.

### **Fixed-width Format**

| Field Name               | Start | Stop | Length | Туре | Comment                                             |
|--------------------------|-------|------|--------|------|-----------------------------------------------------|
| Bank Code                | 1     | 8    | 8      |      |                                                     |
| ABA                      | 9     | 17   | 9      | Num  |                                                     |
| Account Number           | 18    | 51   | 34     | Char |                                                     |
| Issue/ Void<br>Indicator | 52    | 52   | 1      | Char | "V" for void /"I" for issue                         |
| Check Amount             | 53    | 63   | 11     | Num  | Zero filled, right justified, implied decimal point |
| Issue/Void Date          | 64    | 71   | 8      | Date | MMDDYYYY                                            |
| Check Number             | 72    | 81   | 10     | Num  | Zero filled, right justified                        |
| Issue Payee Name         | 82    | 161  | 80     | Char |                                                     |

## **Comma-delimited Format**

| Field Name           | Length | Туре | Comment                                             |
|----------------------|--------|------|-----------------------------------------------------|
| Bank Code            | 8      |      |                                                     |
| ABA                  | 9      | Num  |                                                     |
| Account Number       | 34     | Char |                                                     |
| Issue/Void Indicator | 1      | Char | "V" for void /"I" for issue                         |
| Check Amount         | 11     | Num  | Zero filled, right justified, implied decimal point |
| Issue/Void Date      | 8      | Date | MMDDYYYY                                            |
| Check Number         | 10     | Num  | Zero filled, right justified                        |
| Issue Payee Name     | 80     | Char |                                                     |